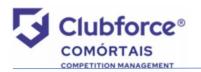

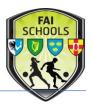

## Preparation:

- 1) Read the 'Registration Rule' PDF attached to the notification e-mail to familiarise yourself with the rule before you commence the process.
- 2) Gather all players names & dates-of-birth for the relevant squad/s.

## <u>User Set-Up:</u>

1) You will receive an e-mail, from an <u>faischoolsleinsterapplications@gmail.com</u> address, inviting you to set up a 'club user'. The e-mail will look something like this:

| Dear Club Secretary,                                                                                   |
|----------------------------------------------------------------------------------------------------|
| In order to register your club and players for the new season, you must have a user name and password. |
| The link below will allow you to set up a new user.                                                    |
| When you have successfully set up a user, you can log in and register your club and players.           |
| You can also create any new players that were not previously registered.                               |
| Please navigate to the following link to create your club user:                                        |
| Club User Setup                                                                                        |
| Thank you for your cooperation.                                                                        |
| Yours in sport,                                                                                        |
| FAI Schools Leinster Branch Registration                                                               |
|                                                                                                    |

2) Click on the 'Club User Setup' hyperlink & set up the administrator for registration.The user setup screen will open & should look something like this:

| Club: De La Salle College, Dundalk<br>FAI Schools Leinster Branch Club User Setup |                            |          |  |
|-----------------------------------------------------------------------------------|----------------------------|----------|--|
|                                                                                   | Update User Declan McGrath |          |  |
| UserName:                                                                         | dmcgrath@delasalle.ie      |          |  |
| Password:                                                                         |                            | Required |  |
| Confirm Password                                                                  | :                          | ]        |  |
| Email:                                                                            | dmcgrath@delasalle.ie      | ]        |  |
|                                                                                   | Save                       |          |  |

- 3) Enter a username (should be your school e-mail address) & a password of your choice.
- 4) Confirm the password, click 'save'.
- 5) You will then be brought to your player registration summary screen.
- 6) You can log-out at this point.

#### Setting Up Additional Users:

- 1) If you wish to add a second registrar to the system (maximum allowed) you need to return to the original e-mail sent & click again on the 'club user setup' link.
- Repeat the same process (username & password creation) for the second registrar & click 'save' they are now added to the system & will receive a confirmation e-mail.

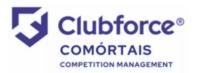

# **Player Registration Guide**

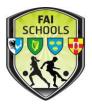

## Registration Process:

- 1) Go to <u>www.faischools.ie/leinster</u>
- 2) Click on the bottom box on the right hand side marked 'Player Registration'.
- 3) This will bring you to the Comortáis website, as detailed below:

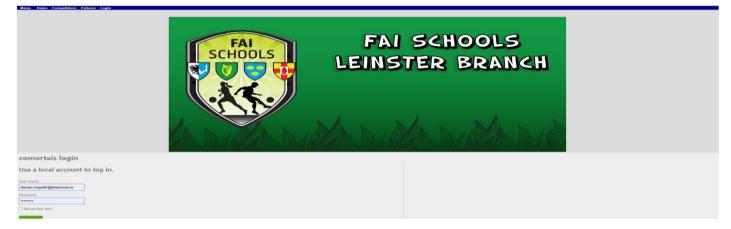

- 4) Save this to your browser, so that it will open every time you open your browser.
- 5) Enter your username & password that you set up earlier.
- 6) Watch the instructional video BEFORE you attempt to register any players: https://youtu.be/i4TdvIuALco
- Add & assign players as needed, bearing in mind the squad size limitations covered by the rule.
- 8) When adding players to teams, please name your teams as 'Senior', 'Junior', 'Minor', 'TY' or 'First Year' please do not use age groups or numbers.
- 9) If a player is playing on more than one team (e.g. Senior & Junior), they must be added to ALL teams that they are playing for.
- 10) It is your responsibility to ensure that all players entered on the system are underage for their respective teams. A reminder of the qualifying dates are below:

| Age Groups for Season 2023-24: |                                                               |                           |  |  |
|--------------------------------|---------------------------------------------------------------|---------------------------|--|--|
|                                | <u>Age Group</u>                                              | Date Criteria             |  |  |
|                                | Senior Boys (U-19)                                            | Born on or after 1/1/2005 |  |  |
|                                | Senior Girls (U-20)                                           | Born on or after 1/1/2004 |  |  |
|                                | Junior (U-17)                                                 | Born on or after 1/1/2007 |  |  |
|                                | Minor (U-15)                                                  | Born on or after 1/1/2009 |  |  |
|                                |                                                               | Born on or after 1/1/2010 |  |  |
| First Year (U-14)*             | *must be First Years – underage Second Years are not eligible |                           |  |  |

11) After you have completed the registration, all is good, unless amendments to the squad/s are needed, in accordance with the Registration rule.